# 東京都中央卸売市場・葛西市場花き部 東京フラワーポート 株式会社

# 買参人端末 ご利用の手引き

買参人端末をお使いいただくために 必要な内容をまとめたものです。 ご利用の手引としてご活用ください。

※ご注意 オークションカードを新規・再発行した場合は、 セリ参加方式が初期値になっています。 初期値:参加方式「口数参加」、レーン「A」が選択されています。 買参人端末ご利用の手引き**P16**「参加方式の切り替え」を 参照して切り替えて下さい。

# 端末機ついて

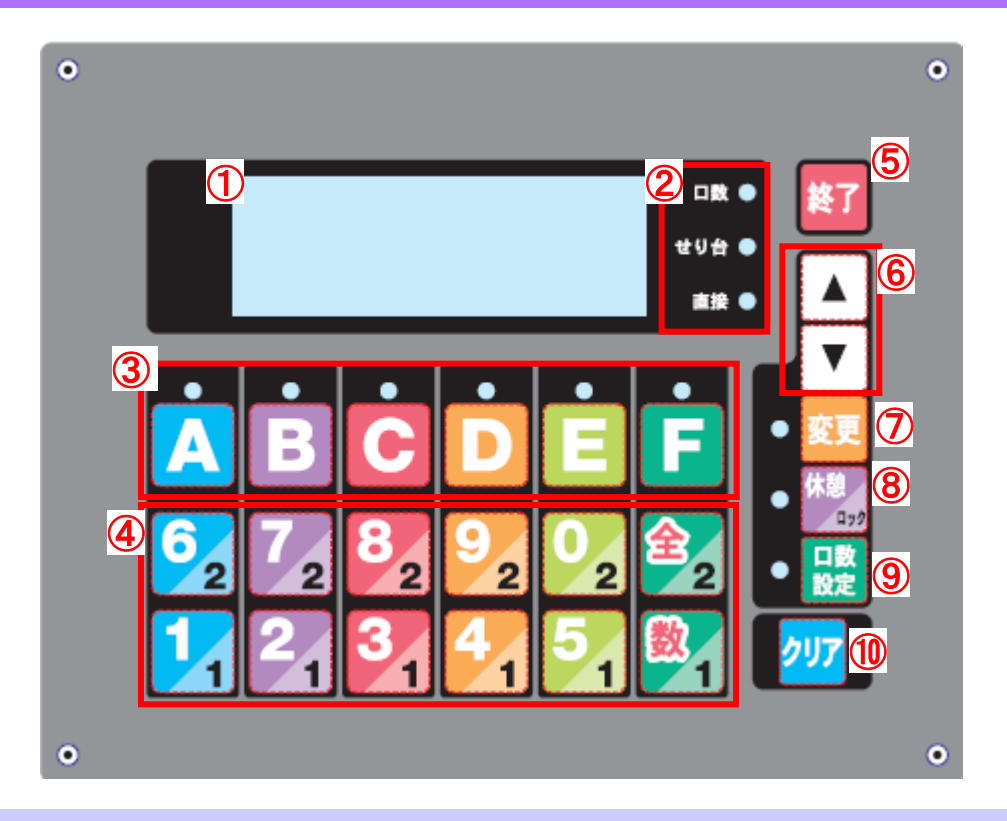

①モニタパネル(**LCD**) ・・・情報表示用モニタパネルです。 操作状況に対応して変化 します。

②せり参加方式表示ランプ・・・3種類の参加方式のうち選択中のランプが点灯します。 ※参加方式の設定方法は16頁で説明します。

③せり台ボタン・・・参加したいせり台を選びます。ボタン上のランプは、選択中で点灯 し、購入できると点滅します。

④テンキー・・・左上の数字(1~0)は端末ログイン番号・パスワード・口数の入力を行 うときに使用します。

「全」と「数」と右下の数字(1,2)は参加方式により使用可能です。

⑤終了ボタン・・・お帰りの際に長押しして終了します。

⑥「▲」「▼」ボタン・・・参加方式の選択や購入商品を参照する時に使用します。

⑦変更ボタン・・・参加方式を変更するときに使用します。

⑧休憩ボタン・・・一時的に休憩するときに使用します。ボタン左のランプは休憩時に点 灯します。

⑨口数設定ボタン・・・口数を設定するときに使用します。ボタン左のランプは口数設定 中に点灯します。(例:直接参加方式のせり台ボタンに割り当て る口数を設定します。)

※口数の設定方法は17頁で説明します。

⑩クリアボタン・・・入力中の数字をクリアするときに使用します。

※せり取引への参加をキャンセルするボタンではありません!

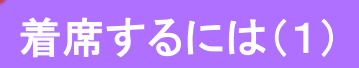

### **1.** 来場登録

ご来場の際には、来場登録コンピュータで来場登録してください。

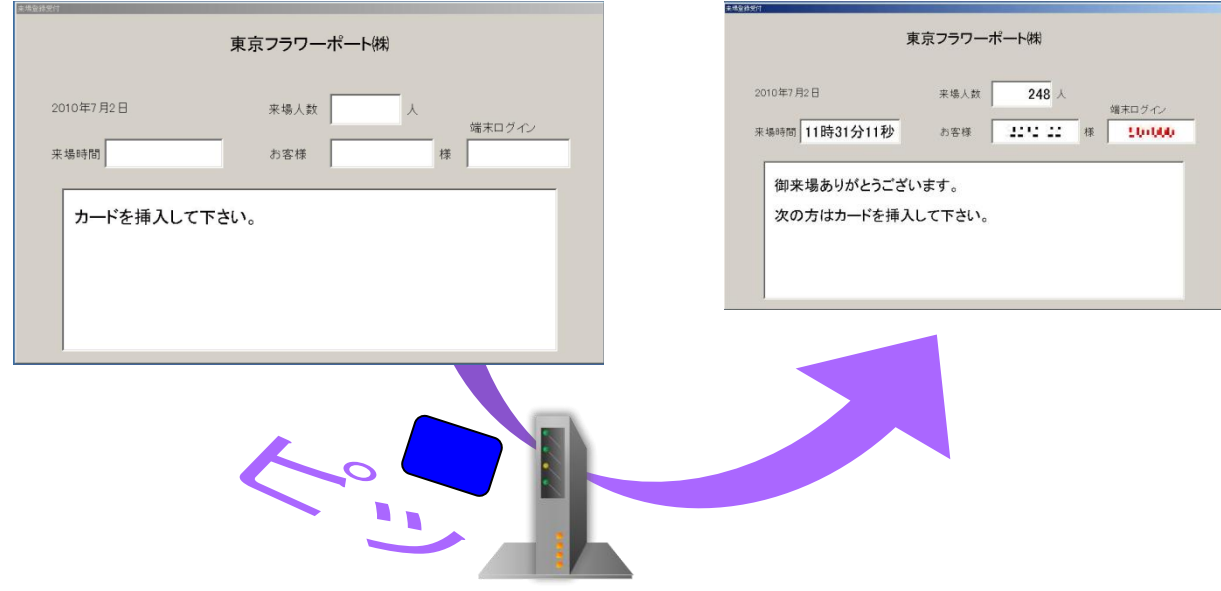

### **2.** ご利用できる端末機の見分け方

「ログインシテクダサイ」のメッセージ表示があり、せり台ボタン上のランプがすべて点 灯している席は空席ですのでご利用いただくことができます。

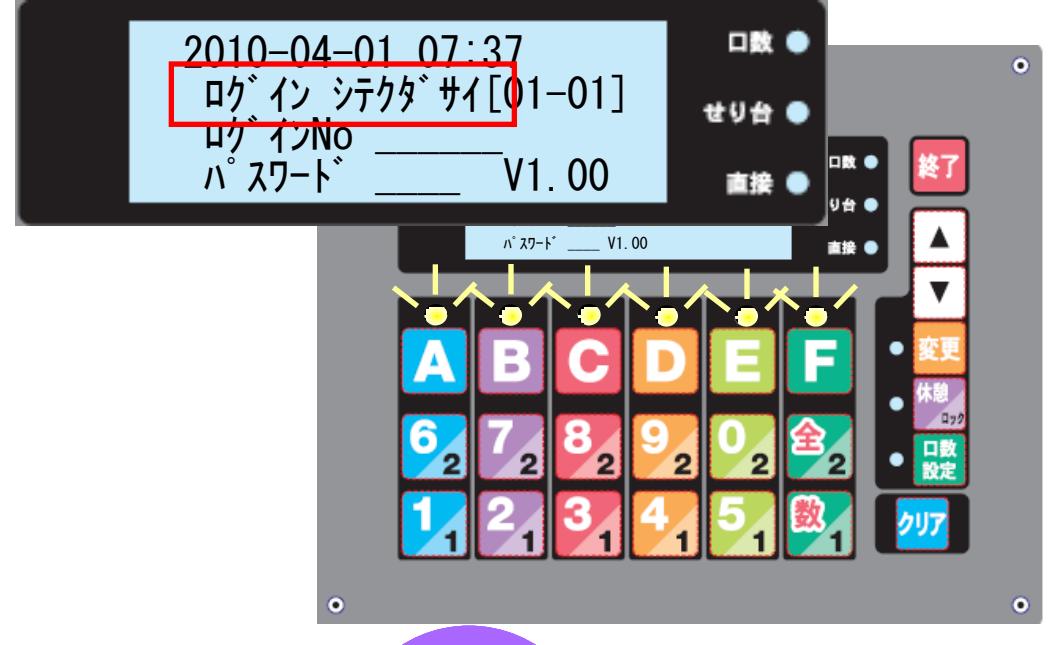

**2**

## 着席するには(**2**)

### **1.** 着席の手順

端末ログイン番号(6桁)とパスワード(4桁)を入力して、端末機にログインしてください。

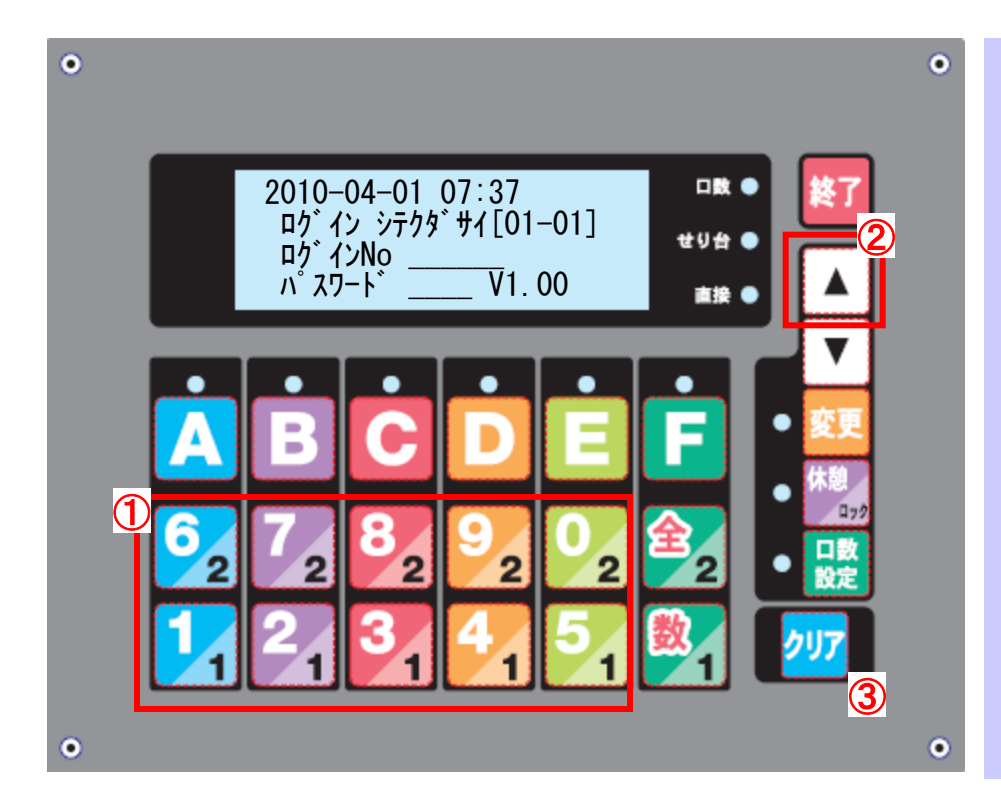

### ①テンキーボタン 左上白抜きの1~0の数 字を使用して入力します。

### ②「▲」ボタン

パスワード入力中に端 末ログイン番号の入力位 置にカーソルを移動させ ます。

### ③クリアボタン

入力を全てクリアして端 末ログイン番号から入力 ③ します。

ログインNoとパスワードを 入力すると登録情報確認中 になります。 例では端末ログイン番号123456 を入力した場合の画面になります。 パスワードは「\*」で表示 されます。

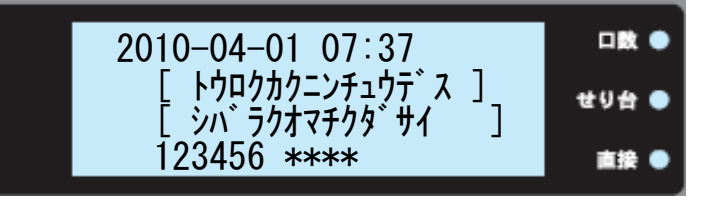

ログインに成功すると、 休憩中画面になります。

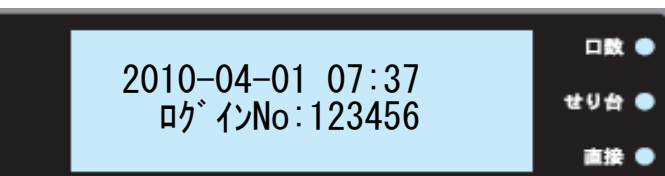

## 着席するには(**3**)

### ログインに失敗した時は、エラー表示になります。

① 来場登録をしていない場合

「チェックインシテクダサイ」の メッセージが表示されます。 来場登録を行ってください。

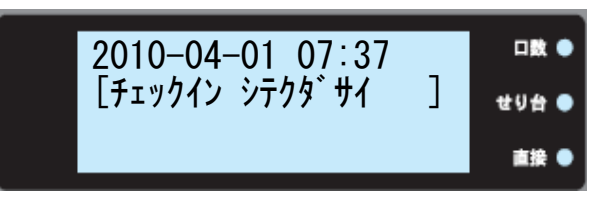

② パスワードの入力が正しくない 場合 「パスワードガチガイマス ヤリナオシテク

ダサイ」のメッセージが表示されます。 再入力してください。

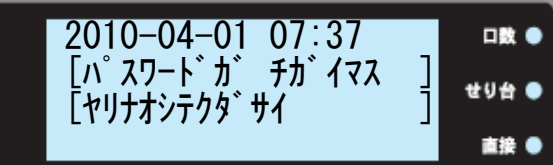

③ 既に別の場所で着席している場合 既に着席中の座席を表示します。 表示された座席の端末機をご使 用ください。

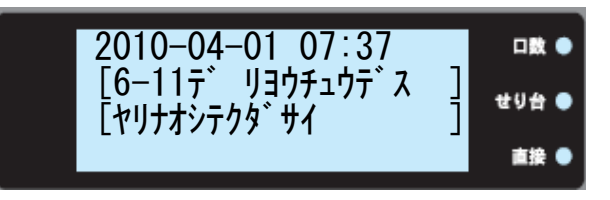

例:6-11に着席している事を 表しています。

④ システムに障害が発生した場合 「TSVノオウトウガアリマセン タントウニレンラクシテクダサイ」 のメッセージを表示します。 システム担当者に連絡してください。

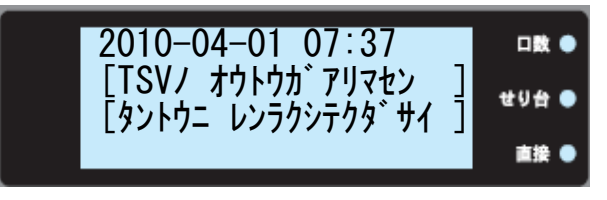

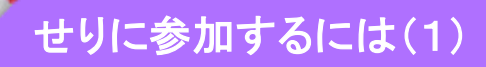

**1.** 休憩の解除

休憩ボタンを押して、休憩状態を解除してください。

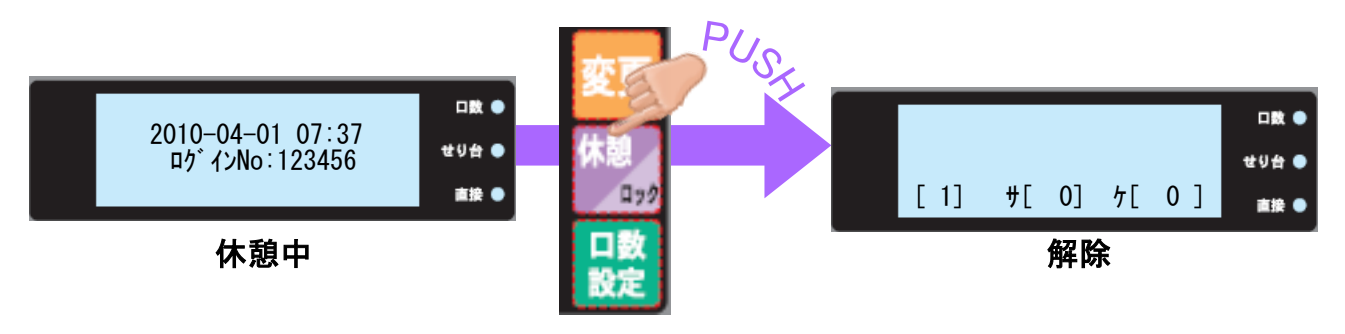

**2.** せり参加時の表示内容について

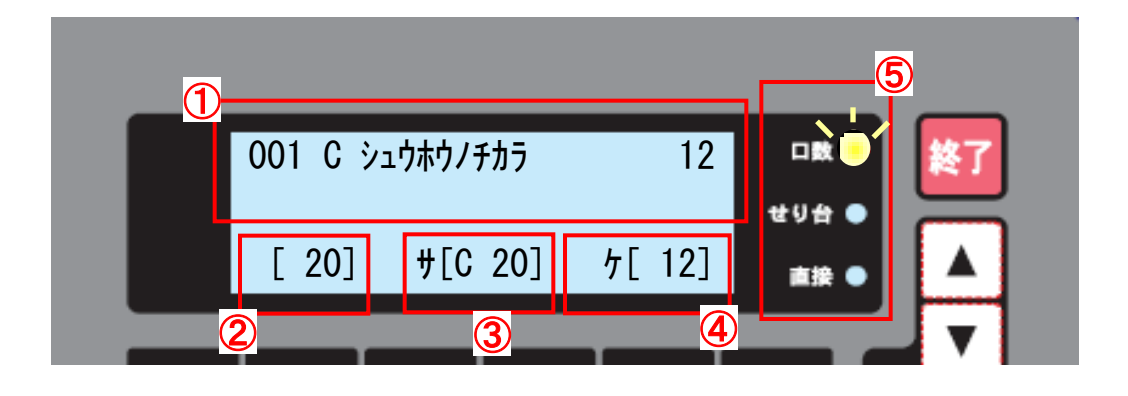

- ① 直近**3**件の購入情報を表示します。購入が無い場合は何も表示され ません。 3件以上の購入情報がある場合は、「▲」「▼」ボタンで次の購入履歴 を参照することができます。 ② 口数設定で設定した口数が表示されます。 ※口数の設定方法は17頁で説明します。 ③ せりに参加したレーンと口数が表示されます。 ④ 購入した口数が表示されます。購入出来なかった場合は「×」が表示 されます。
- ⑤ 現在選択中のせり参加表示ランプが点灯します。

# せりに参加するには(2)

**3.** せり参加のしかた

口数参加方式の場合、口数のランプ が点灯します。 ①せり台ボタンでせり台を選ぶ ②テンキーで必要口数を押す と、せりに参加します。 口数は左上白抜きの「1」~「0」の数

字と「数」と「全」を使用します。 「0」は「10」の扱いになります。「全」 を押すと全口(999)で、「数」を押

すと設定した口数で参加することができます。

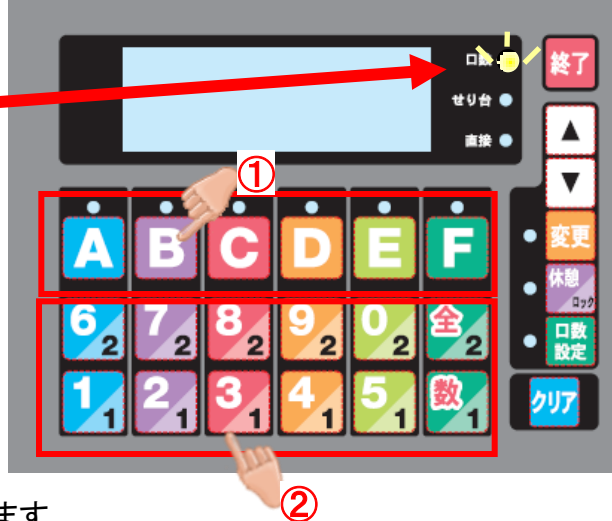

口数参加方式で11口以上の口数でせりに参加したい場合は、口数を設定し てください。 口数の設定法については、17頁をご覧ください。

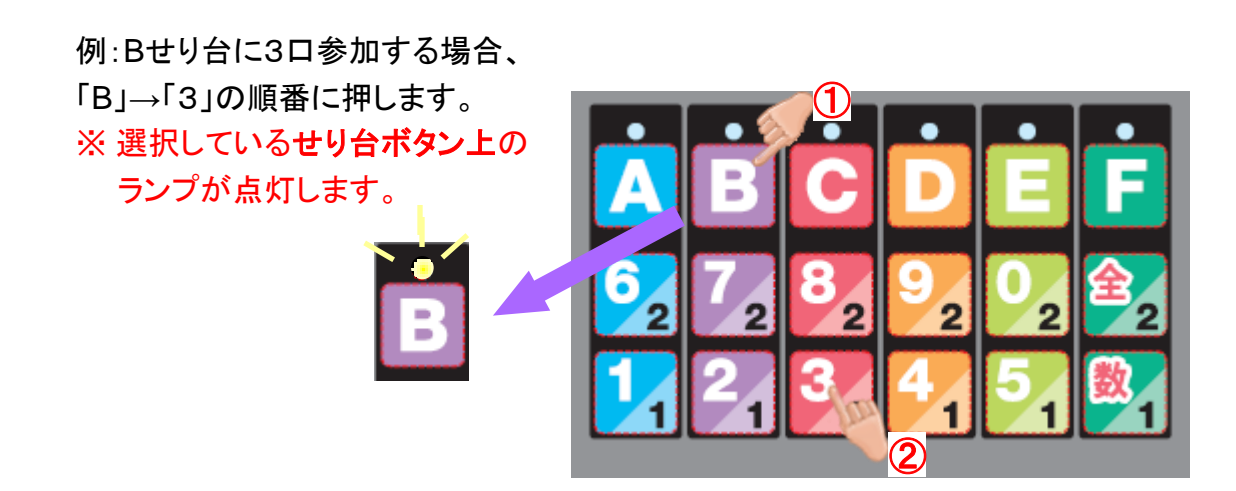

# せりに参加するには(3)

### **4.** 購入できた場合

購入できた場合は、せり台ボタン上のランプ が点滅し、「ピーッピーッピーッ」と音が鳴り、 ①モニタパネル上段に購入内容が、 ②モニタパネル下段に購入口数が 表示されます。

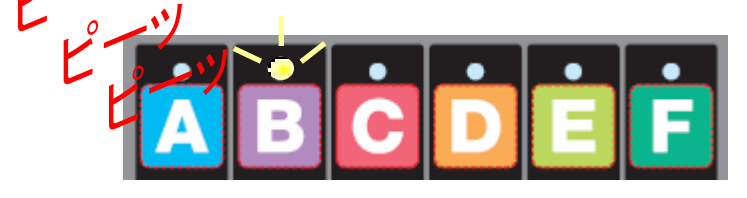

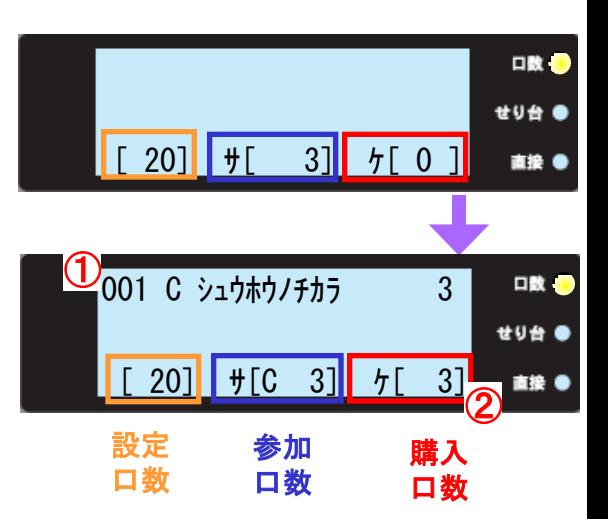

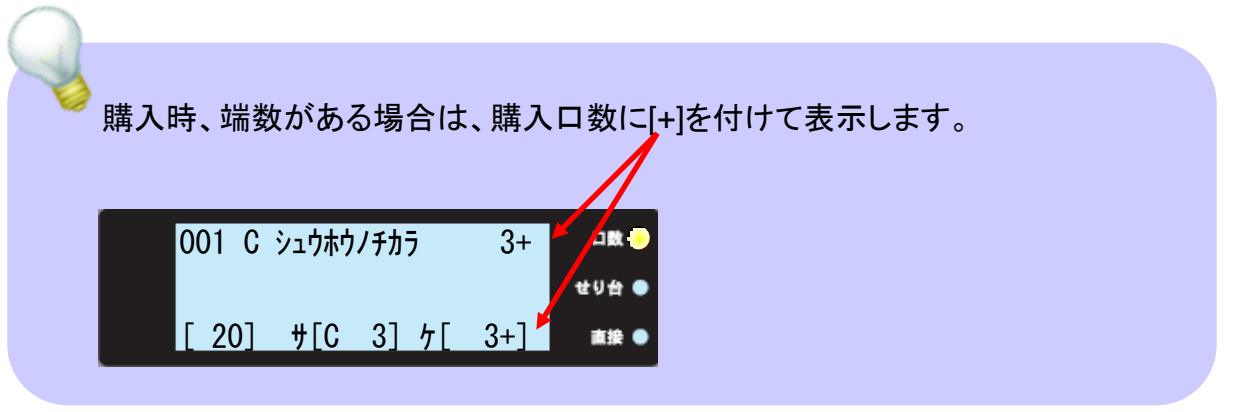

### **5.** 購入できなかった場合

購入できなかった場合は、「購入口数」 に「×」が表示されます。

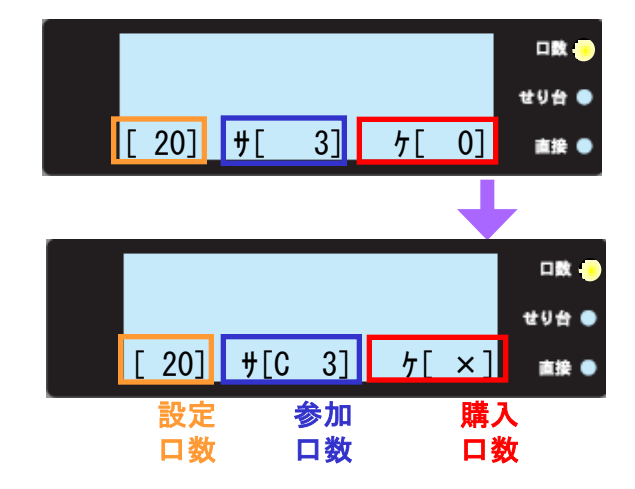

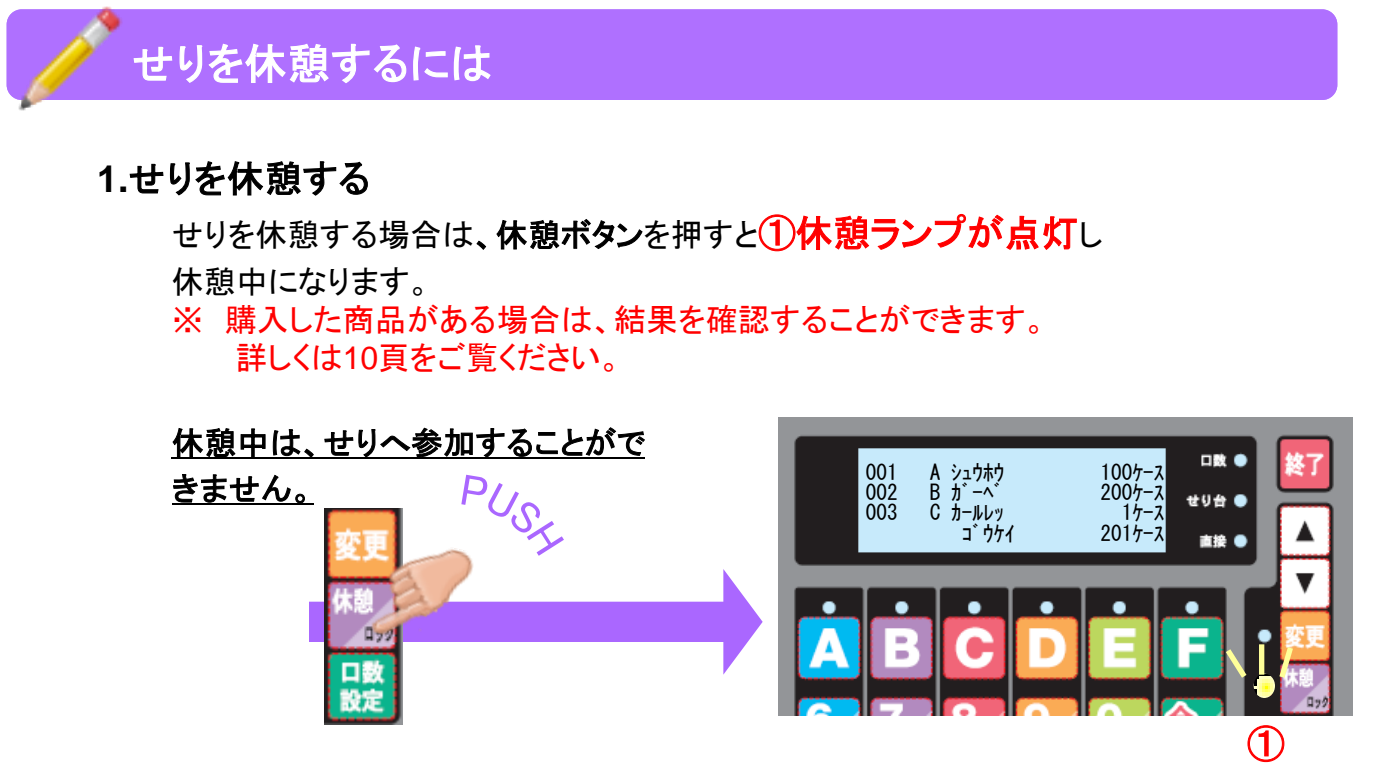

休憩中画面

**2.**休憩を解除する

休憩を解除するには、もう一度休憩ボタンを押します。

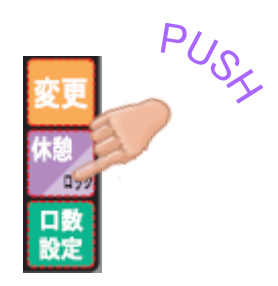

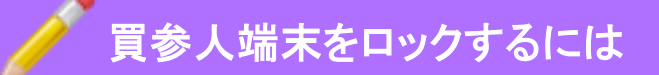

### **1.**買参人端末をロックする

木憩ボタンを長押しすると端末をロックします。 ※一時的に席を離れる場合にご利用ください。

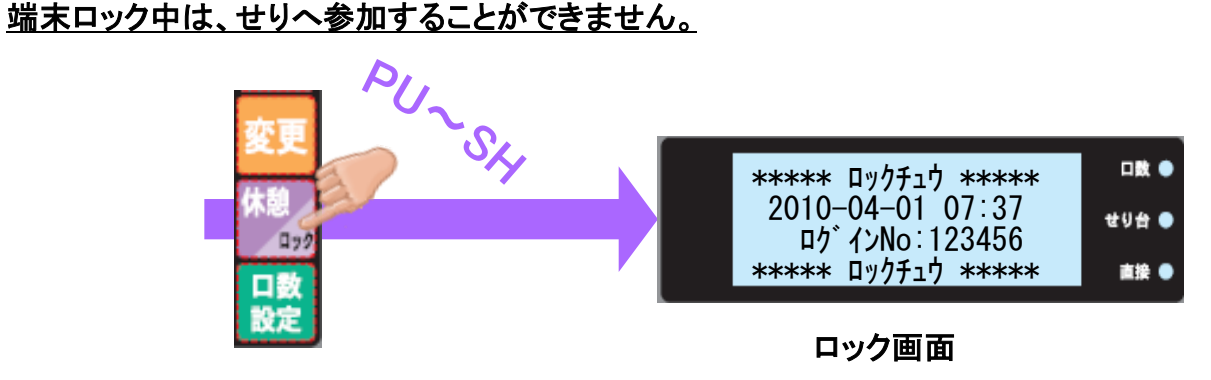

### **2.**ロックを解除する

ロックを解除するには、もう一度休憩ボタンを押してください。

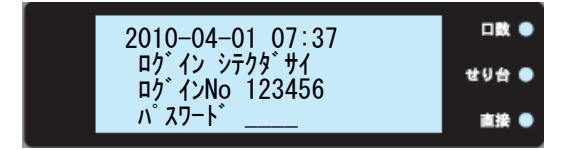

パスワードの入力が要求されますので、 テンキーを使って **4桁のパスワード**を入力してください。 パスワードが正しければ、ロックが解除さ れます。

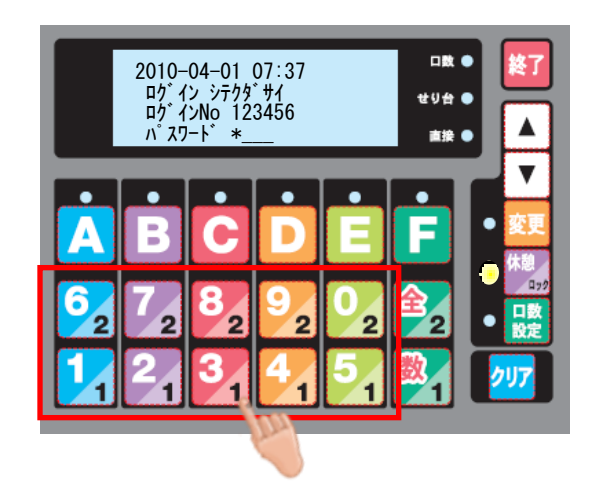

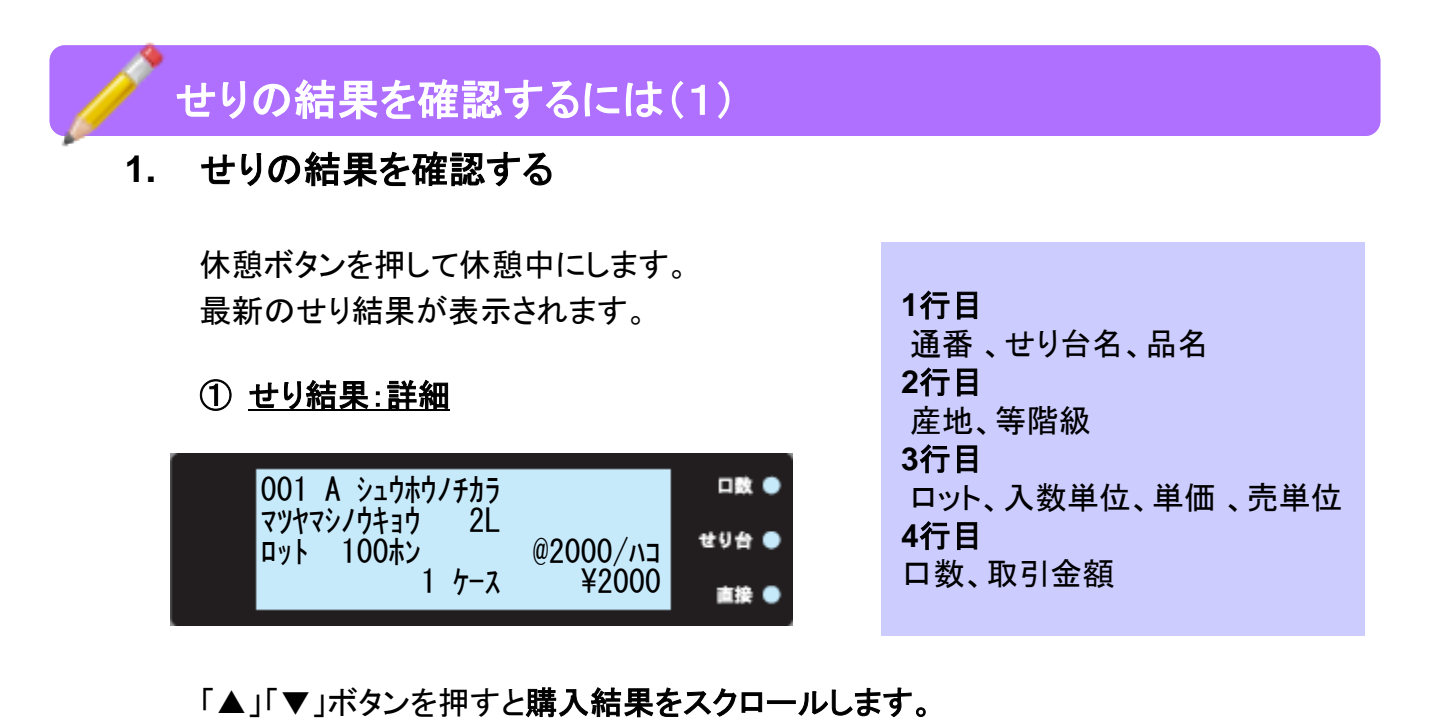

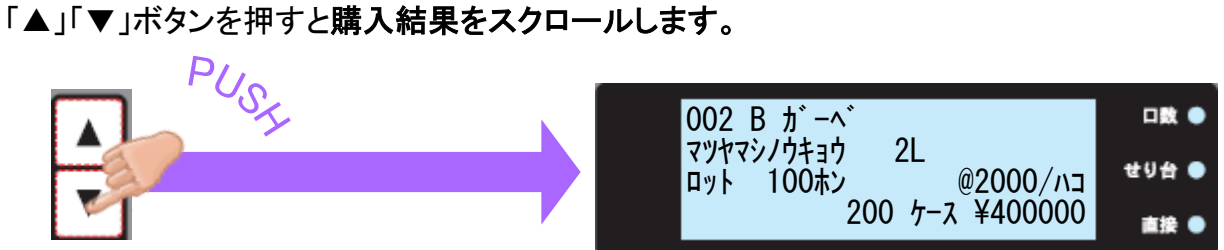

変更ボタンで表示内容を切り替えることができます。

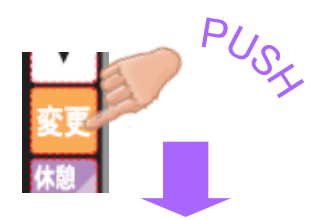

### ② せり結果:一覧

※この内容はせり参加画面でも確認できます。 但し、その際は合計数量は表示されません。

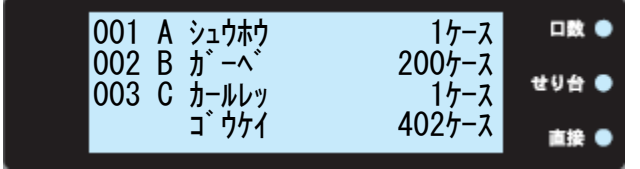

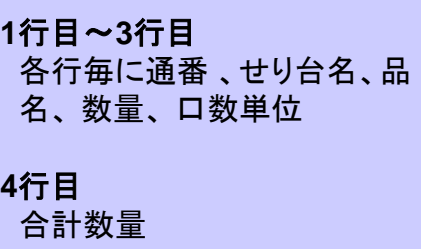

# せりの結果を確認するには(2)

③ せり結果:単価一覧

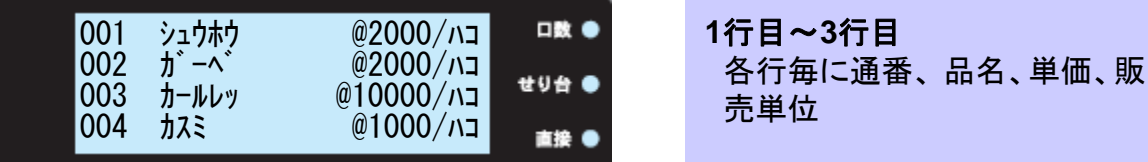

### ④ せり結果:取引金額一覧

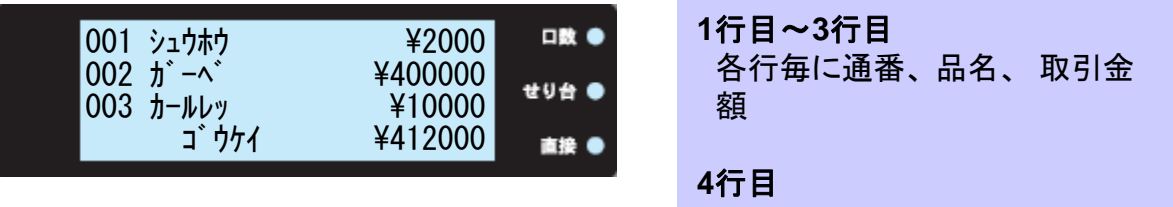

合計金額

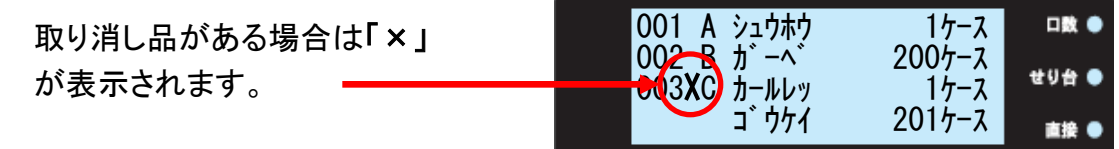

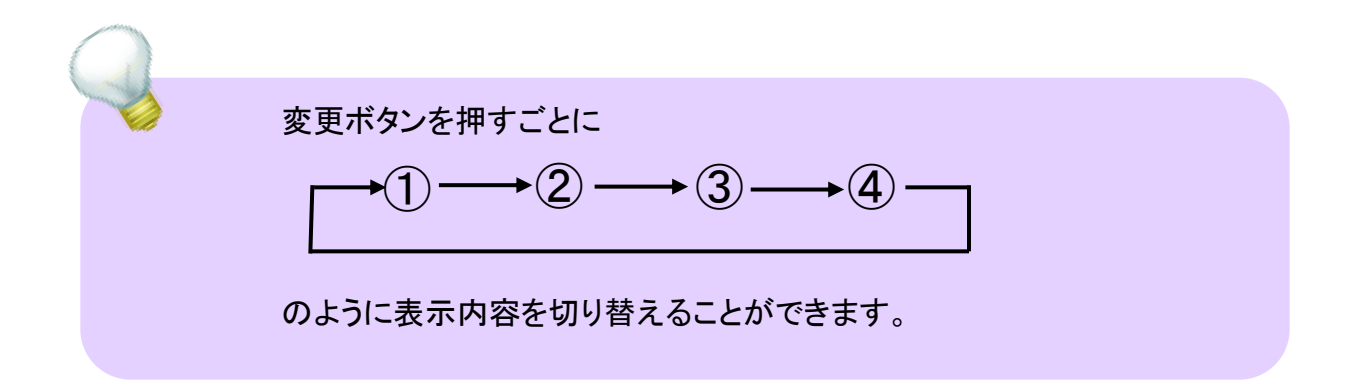

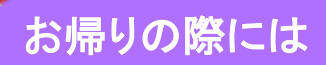

### **1.**終了するには

終了ボタンを<mark>長押し</mark>すると、ログアウトすることができます。

ログアウト後は着席前の状態に戻ります。

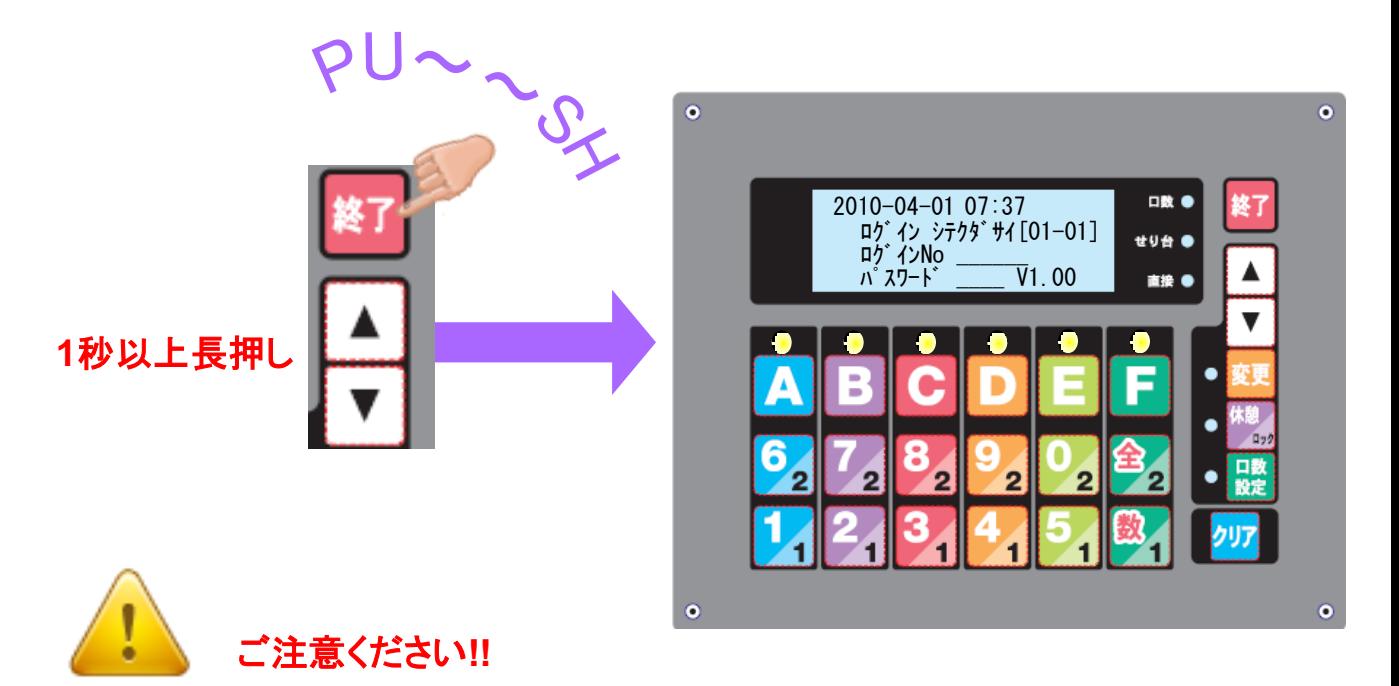

ログアウトを行わないでオークションルームから退室した場合、 他の方に不正利用されてしまう恐れがあります。

不正利用の被害にあわれた場合、 弊社では該当商品の補償・責任を負いかねます。

### 自動ログアウト

何も操作しない状態が一定時間以上続いた場合、 自動的に端末機がログアウトします。

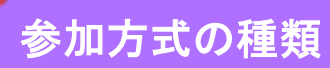

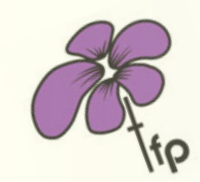

買参人端末をより便利にお使い いただく為に、参加方式などの 具体的な解説をします

### **1.** 参加方式の種類

せりに参加するには、3種類の参加方式があります。

① 口数**:** 口数参加方式

せり台を選択してからテンキー(「1」~「0」、「数」、「全」)でせりに参加しま す。

② せり台**:**せり台参加方式

口数を指定してからせり台ボタンでせりに参加します。

③ 直接**:** 直接参加方式

せり台ボタン、テンキー右下の「1」、「2」のいずれかでせりに参加します。

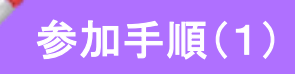

**1.** 口数**:**口数参加方式

口数参加方式は「せりに参加するには」で説明しています。6頁をご覧ください。

### **2.** せり台**:**せり台参加方式

口数を選択してからせり台ボタンを押すと参加します。

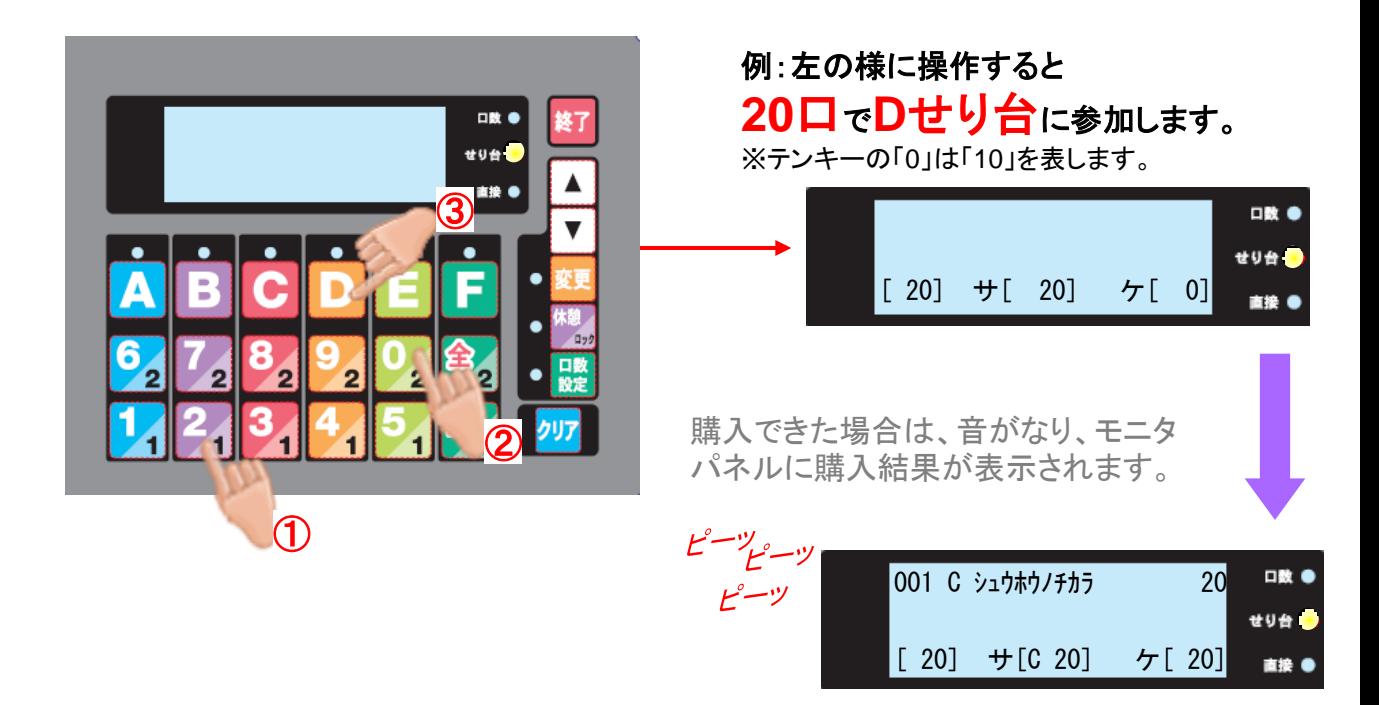

参加口数に変更が無ければ、次回のせりからは、せり台ボタンを押す だけでせりに参加できます。 参加口数を変更する場合は、再度テンキーで口数を指定します。

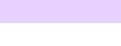

[ 3] サ[C 20] ケ[ 2]

直接

詳 細

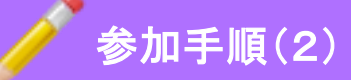

### **3.** 直接**:**直接参加方式

テンキー右下の「1」を押すと1口で、「2」を押すと2口で、せり台ボタンを押すと 3口でそのせり台に直接参加します。

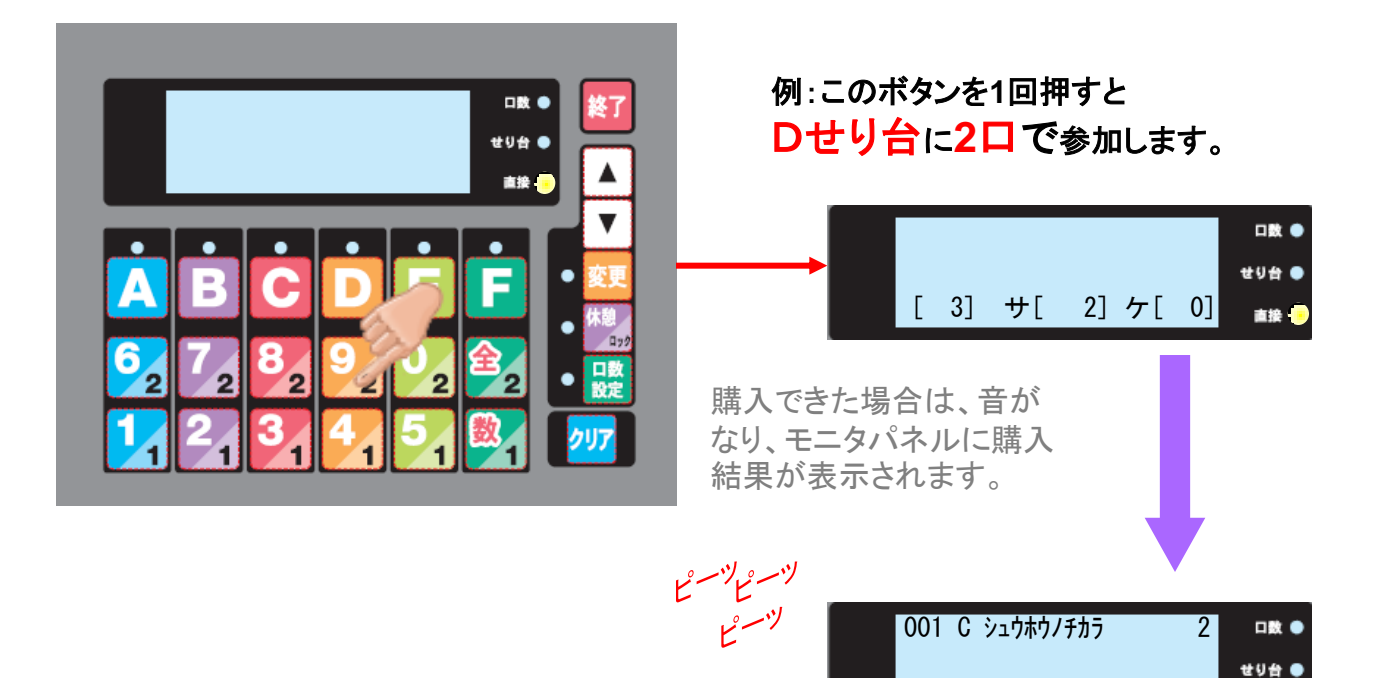

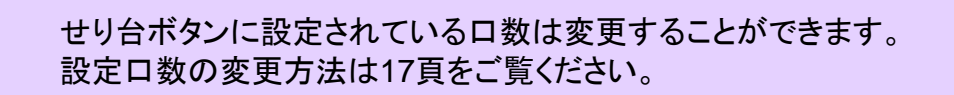

### 詳 細

# 参加方式の切り替え

**1.** 参加方式を切り替えるには 変更ボタンを長押しします。 「サンカホウシキヲ センタクシテクダサイ」のメッセージが表示され、現在選択されている せり参加方式表示ランプが点滅します。 ※この操作は休憩中画面又はせり参加画面どちらでもできます。

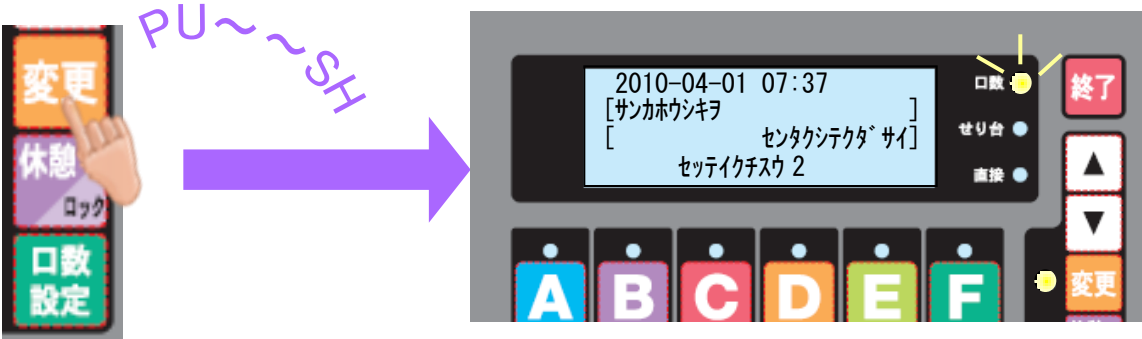

**2.** 参加方式を指定する

「▲」「▼」ボタン押して参加方式を選択します。

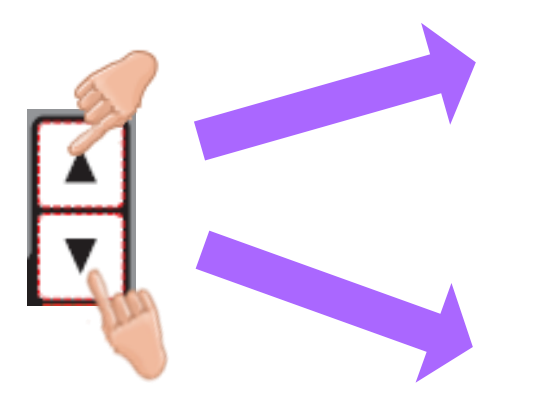

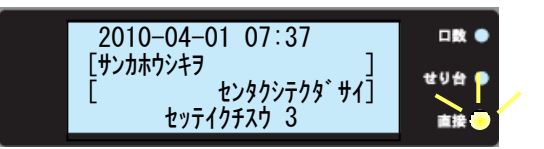

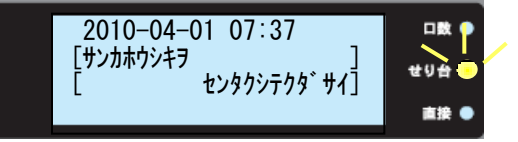

**3.** 参加方式を確定する 参加方式を選択したら、再度変更 ボタンを押して確定してください。

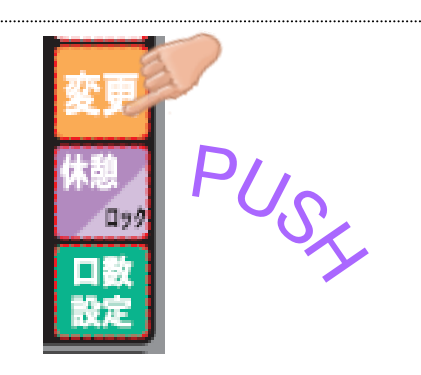

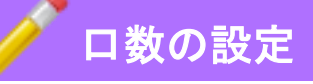

### **1.** 口数設定について 口数設定は、口数参加方式と、直接参加方式のときに 設定することができます。 ※この操作は休憩中画面又はせり参加画面どちらでもできます。

### **2.** 設定手順

口数の設定は以下の手順で行います。 ここでは20口を設定する場合を例に挙げて説明します。

① 口数設定ボタンを押します。「サンカクチスウヲ ニュウリョクシテクダサイ」のメッセージが表 示され、口数設定のランプが点灯します。

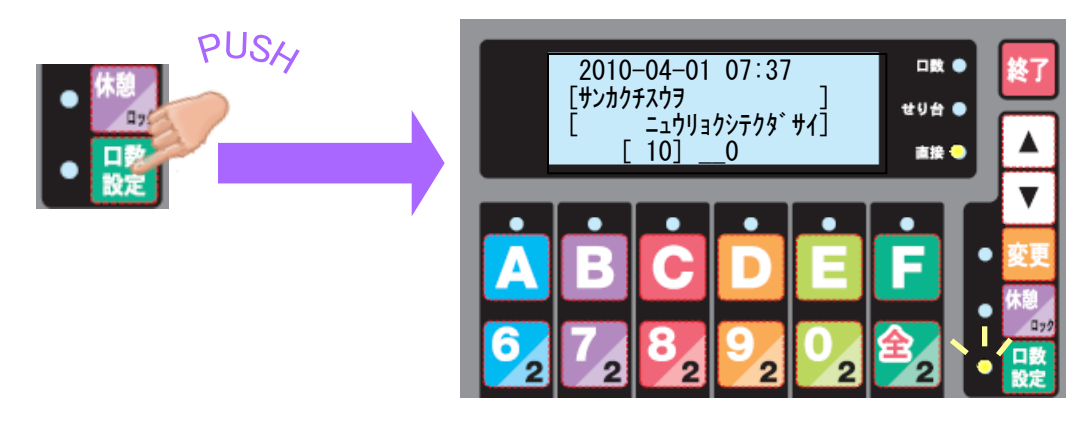

② テンキーで口数の数量を入力します。

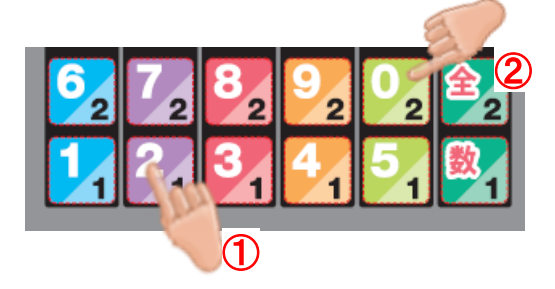

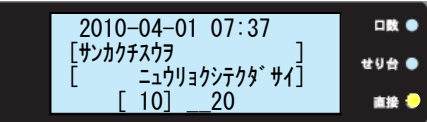

③ 再び口数設定ボタンを押すと、表示している数字で設定します。

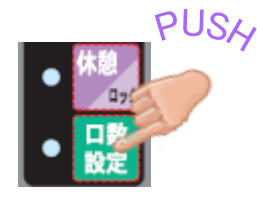